# **オンラインシステムでの開催報告について**

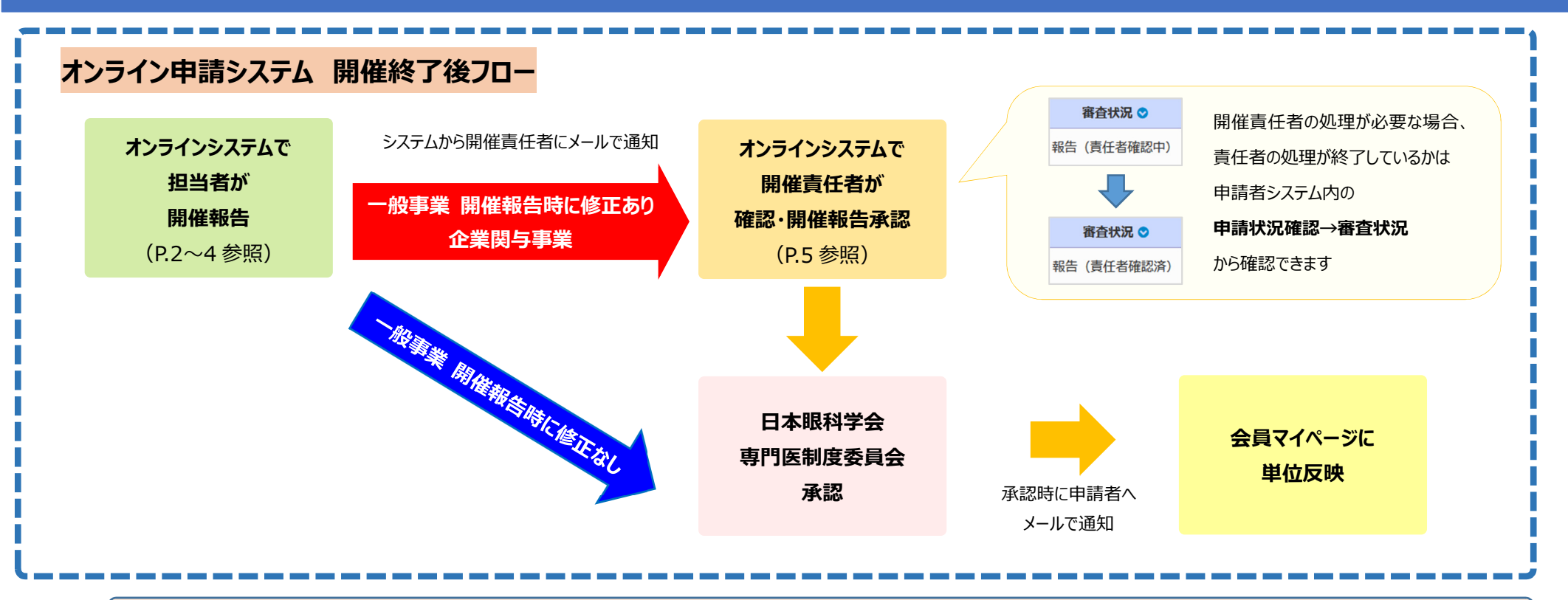

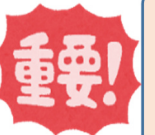

#### **開催報告期限:開催 1 か月後まで**

※開催責任者の承認が必要な場合、開催責任者の承認が 1 か月後までに完了できるよう早めにお手続きください。 ※開催責任者の承認が長期間確認されない場合は、担当者から直接確認・承認依頼をしてただくようお願いいたします。 ※オンデマンド開催がある会は、オンデマンド開催終了日の 1 か月後までとしますが、可能な限り早めに開催報告処理を行っていただくようお願いいたします。

**参加者データのアップロード・追加や削除等システムに関するお問い合わせはサポートデスクへお問い合わせください。 <サポートデスク連絡先> 京葉コンピューターサービス株式会社**

**電話番号:043‒216‒2555 対応時間:平日 10:00 ~ 18:00**

**E‒Mail:jos‒hdc@kcs‒grp.co.jp**

## **【担当者の処理手順補足事項】A・B‒4 事業用**

### **【カード受付システムログイン URL】**

<https://member.nichigan.or.jp/CardEntryAppHubSys/jos/login.html>

このページからマニュアルの確認や、開催報告の各種操作ができます。

**[「アップロード・確定マニュアル」](https://member.nichigan.or.jp/CardEntryAppHubSys/file/manual_UPLOAD.pdf) の手順に従い最終ページまでの一連の処理を行い、**開催報告を送信してください。

※マニュアルは更新される場合があるため最新版をご確認ください。

- **現地参加者、Web 参加者のデータアップロードおよび確定(P.1~23)** ※操作についてのお問い合わせは、上記のサポートデスクへお願いします。
- **開催内容の確認、修正(P.24~28) ※この画面で修正やファイルのアップロードをされた場合は一般事業であっても開催責任者の確認・開催報告承認手順が必要となります。 オンデマンドの開始日・終了日について 生涯教育事業(親):実際の配信日程** 、 **生涯教育事業(子):単位認定日(開催日扱いとする日)** としていますので、**変更せずにそのままとしてください。**

会員マイページの単位一覧には、(子)の日付で表示されます。

**製薬会社等の企業共催・協賛の会は会計報告書をアップロード(P.25)**

※自由書式ですが[、「生涯教育事業を開催される方へ」ページ内](https://www.nichigan.or.jp/senmon/other/jigyouapply/tabid387.html)に雛形がございますので注意事項をご確認のうえ作成してください。

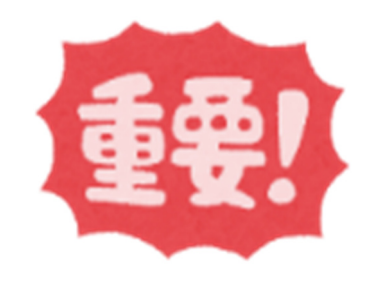

- **「アップロード・確定マニュアル」 P.28 までのすべての手順を行わないと開催報告が送信されません。**
- **開催報告データの確定を行うと、それ以降データの修正ができません。 確定後に修正が必要な場合は、日本眼科学会事務局 中村までご連絡ください。**

# **【担当者の処理手順補足事項】B‒2・B‒3 事業用**

**現地開催のみの会** 会が終了したら、開催報告を行ってください。

**ハイブリッド開催(現地+ライブ)・ライブ配信のみの会**

ライブ参加者のアップロード用データが作成できたら、現地・ライブの参加者データをアップロードし、開催報告を行ってください。

#### **現地またはライブ配信後にオンデマンド開催がある会**

**現地開催・ライブ配信終了後にデータをアップロードし、開催報告を一度完了してください。**

日眼事務局の開催報告承認処理が終わった時点で、会員マイページに現地・ライブの単位が掲載されます。

**オンデマンド参加者のアップロード用データが作成できたら、日眼事務局へご連絡ください。参加者情報の確定状態を解除いたします**

**ので、オンデマンドのデータアップロードを行い、参加者情報の確認、再確定処理を行ってください。**

**「参加者情報データ編集・確定」メニューに確定日が入っていることを確認(右図参照)したうえで、日眼事務局へご連絡ください。**

#### **【京葉コンピューターサービスから PC レンタルをした場合】**

現地参加者のデータは京葉コンピューターサービスが代理でアップロードを行いますので、アップロードデータの確認、エラーチェック、確定処理を行ってください。

#### **【カード受付システムログイン URL】**

<https://member.nichigan.or.jp/CardEntryAppHubSys/jos/login.html>

このページからマニュアルの確認や、開催報告の各種操作ができます。

**[「アップロード・確定マニュアル」](https://member.nichigan.or.jp/CardEntryAppHubSys/file/manual_UPLOAD.pdf) の手順に従い最終ページまでの一連の処理を行い、**開催報告を送信してください。

※マニュアルは更新される場合があるため最新版をご確認ください。

#### **● 抄録集について**

カード受付システムにはアップロードせず、PDF を **jigyou@po.nichigan.or.jp** までメールでお送りください。 ファイルの容量が大きい場合は、ご連絡いただければアップロード用の URL をご案内いたします。 演題の取り下げ、演題名・演者の変更がある場合は PDF の 1 ページ目に一覧を入れていただくか、該当箇所を直接修正していただくようお願いいたします。

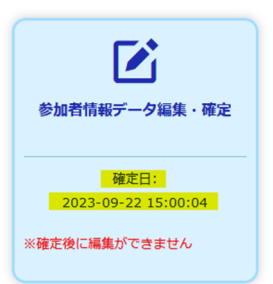

### **【担当者の処理手順補足事項】B‒2・B‒3 事業用**

- **現地参加者、Web 参加者のデータアップロードおよび確定(P.1~23)** ※操作についてのお問い合わせは、上記のサポートデスクへお願いします。 **Web 参加者の処理について (P.6~12)** 
	- c)眼科領域講習単位対象者:領域講習毎にアップロード用ファイルを作成し、開催形式 (LIVE・オンデマンド)に応じたプルダウンから該当する「講習会(子)」を 選択し、ファイルをアップロードしてください。
	- d)学会出席単位対象者:開催形式 (LIVE・オンデマンド) に応じたプルダウンから「生涯教育事業(親)」を選択しにアップロードしてください。

※領域講習以外の学術プログラム(一般講演や学術展示等)に参加した専門医が対象となります。

c)眼科領域講習単位取得者と重複している方を除外する必要はありません。

配信するプログラムが領域講習のみの場合は、ファイルのアップロードは不要です。

**開催情報の確認、修正(P.24~28)**

**※この画面で修正やファイルのアップロードをされた場合は開催責任者の確認・開催報告承認手順が必要となります。**

#### オンデマンドの開始日·終了日について

**生涯教育事業(親):実際の配信日程 、 生涯教育事業(子):単位認定日(開催日扱いとする日)** としていますので、変更せずにそのままとしてください。 会員マイページの単位一覧には、(子)の日付で表示されます。

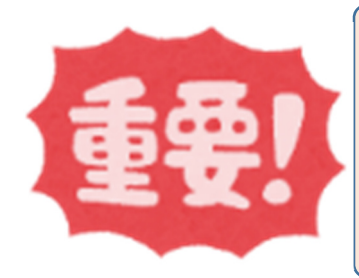

- **「アップロード・確定マニュアル」 P.28 までのすべての手順を行わないと開催報告が送信されません。**
- **開催報告データの確定を行うと、それ以降データの修正ができません。**

**確定後に修正が必要な場合は、日本眼科学会事務局 中村までご連絡ください。**

### **【開催責任者の処理手順補足事項】**

**会の情報に修正がある一般事業および企業関与事業(全件)**は開催責任者の開催報告承認が必要です。(報告書の署名・捺印の代わりとなります。) **[こちら](https://member.nichigan.or.jp/SeminarApplyManage/manual/sekininsha_manual.pdf)**から、または開催責任者システムのトップページから「責任者操作マニュアル」が確認できますので、マニュアル「4.開催報告承認待ちリスト」で手順をご確認いただき、 開催報告の承認処理を進めてください。

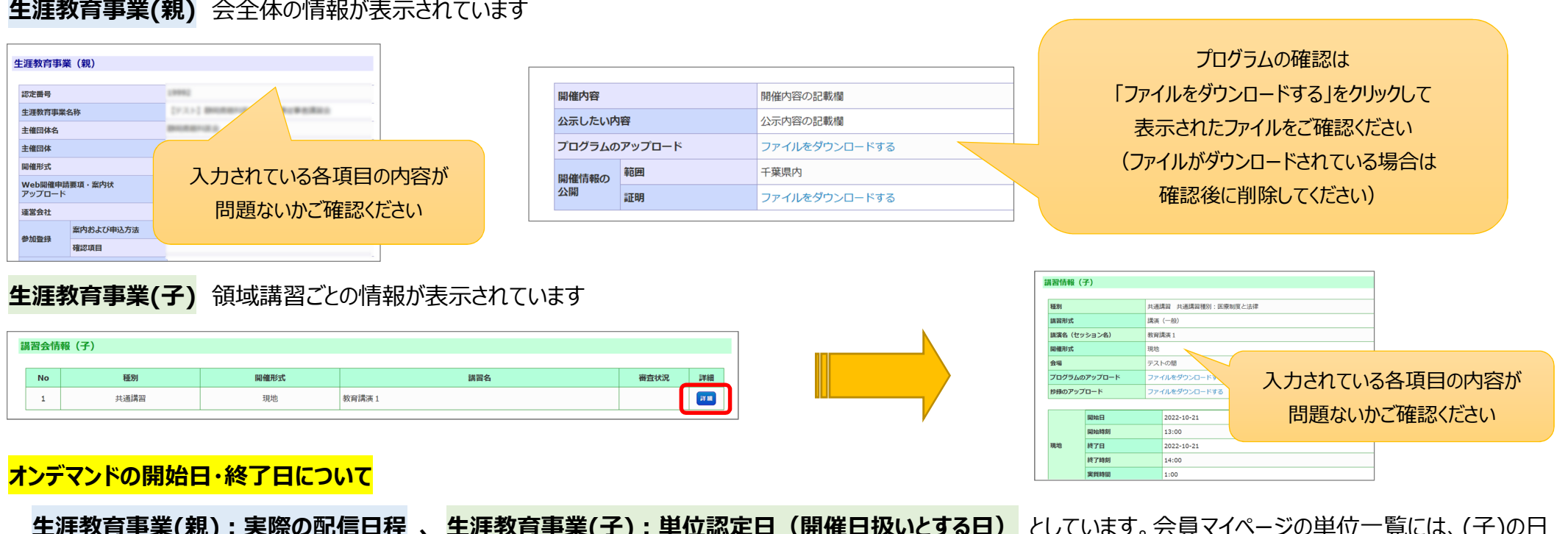

### **生涯教育事業(親)** 会全体の情報が表示されています

**生涯教育事業(親):実際の配信日程 、 生涯教育事業(子):単位認定日(開催日扱いとする日)** としています。会員マイページの単位一覧には、(子)の日

付で表示されます。

**内容がすべて問題なければ確認済にチェック、問題がある場合は差し戻しにチェック、差し戻し理由を入れて「上記内容で確定する」を押下してください。**

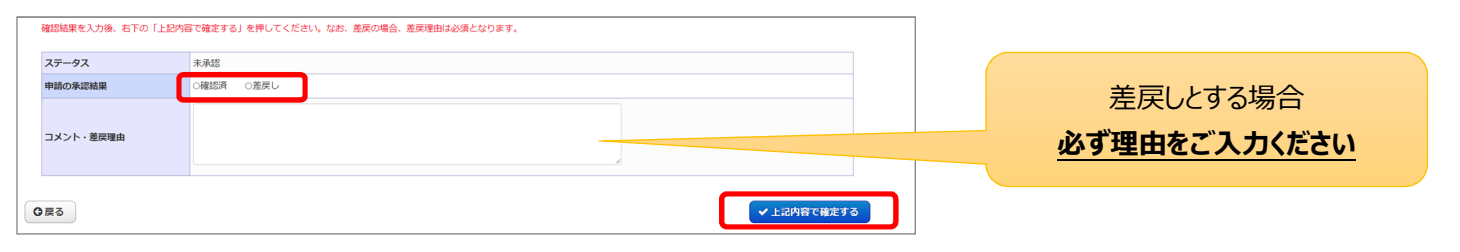